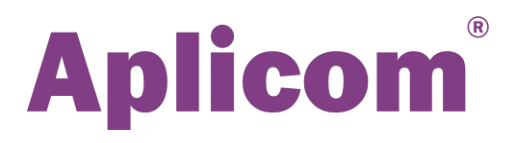

# A-Series Telematics Software

# **Configuration Template Guide**

©Copyright Aplicom Oy 2020 All rights reserved

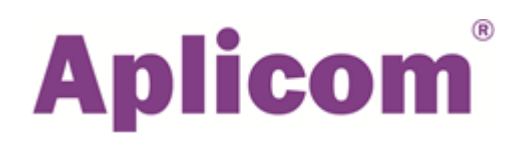

# K503225

#### **CONTENTS**

![](_page_1_Picture_12.jpeg)

![](_page_2_Picture_0.jpeg)

# <span id="page-2-0"></span>About this guide

Aplicom has prepared a set of **template configurations** for **A-Series telematics software**. This guide outlines the templates that are available, with a description and overview of what they do.

# <span id="page-2-1"></span>Introduction to A-Series Configurations

#### **You can make Aplicom A-Series units function without programming.**

A **configuration** defines the application logic by using the functions of the A-Series **telematics software**. Each configuration is an **XML file** generated with the Aplicom **A-Series SW Configurator** software.

The template configurations can be used as they are, or as a basis for you to create your own applicationspecific configurations.

You can upload a configuration file from the SW Configurator to an A-Series unit by cable, or remotely over an Aplicom OTAP (Over the Air Provisioning) server. The server installation files and instructions are available to Aplicom partners on the Aplicom Extranet.

The A-Series telematics software follows event-action logic. The configuration defines how and when events are triggered, and what actions are to be taken for each event.

Event-driven logic can be described like this:

![](_page_2_Figure_10.jpeg)

\* The events and actions shown here are examples only. For a full list, please refer to the Aplicom A-Series SW Configurator User's Manual

Without a configuration, the Aplicom A-Series telematics software doesn't do anything. A configuration is always needed on top of it.

A-Series units are delivered with a basic tracking configuration as default, unless you order another configuration for factory installation.

![](_page_3_Picture_0.jpeg)

# <span id="page-3-0"></span>The reason for configuration templates

Templates offer you a quick start to creating functionality for your own use cases on the A-Series devices. Use the template as the basis for your own applications by modifying it and adding new functions.

A configuration template can be used without any changes for testing or demonstrating A-Series functionality in practice. You can also use templates as a learning tool, to understand what configurations look like in real life.

# <span id="page-3-1"></span>Unleash the full power of Aplicom devices

We would like to help you take full advantage of our versatile A-Series products. We will train you, describe what the A-Series can do, and show you the best ways to create configurations that work well.

Tailored specially for your needs, our training workshops give you the opportunity to work on real-life configurations with hands-on support from our experts. You will learn to use configurations quickly, flexibly and efficiently in response to the requirements of your customers.

# <span id="page-3-2"></span>Pre-installation of configurations

We can upload configurations to A-Series units before you have them installed. You can provide the configuration file yourself, or you can ask us to create it for you, according to your specifications. Please contact our sales team for details.

# <span id="page-3-3"></span>Do I always need to create my own configurations myself?

No, you don't. Tell us what you want, and we can do it for you!

We have created a lot of configurations for many different applications. Because we have done so many, we are highly skilled at this and can do it quickly and cost-effectively. Please contact our sales team for a quote!

# <span id="page-3-4"></span>Technical notes

Many templates provide similar functionality on both the A9 and A11 units. However, because they use different software interfaces, their configuration files are different, even when their functions are the same.

The full functionality of the A-Series Configurator Tool is described in the **Aplicom A-Series SW Configurator User's Manual**.

To aid clarity, the present document shows the names of events and actions in a different font without underscore marks, so they look like this: EBS data event. In the actual XML file and the User's Manual, they are written in upper case and with underscores, like this: EBS*\_*DATA*\_*EVENT.

Event handlers execute your code by using events. You can use the ones that are included in the templates, or you can create your own ones.

# $( R )$ **Aplicom**

# <span id="page-4-0"></span>Process for getting started

![](_page_4_Figure_2.jpeg)

# ® **Aplicom**

# <span id="page-5-0"></span>A-Series Default Tracking Template

### Configuration files

**AplicomA11-ExampleConfig-2.0.xml** for A11 **AplicomA9-TRIX-ExampleConfig-2.0.xml** for A9

#### Purpose

#### **Basic tracking**

These configurations are the default delivery configurations for telematics software of Aplicom A9 and A11 devices.

![](_page_5_Picture_7.jpeg)

#### How it works

This configuration has two parameter sets: "default" for low speed range and "hiway" for high speed range. The Speed limit over/below event is used to select the desired parameter set to be applied.

The parameters triggering the Direction changed, Start moving and Stop moving events have different values in these two sets.

Connection-related parameters (default Aplicom SIM) and the server address can be set with an SMS message, after which the device is ready for action.

**Example SMS for sending parameters:** 

A11+CONFuser*=aplicom*,pass*=m2m572,*dns=*0.0.0.0*,apn=*apn.aplicom.com*,tcpAddr=*ads.aplicom.com:4443*

**Note!** Replace the variable values written on italic above to ones suitable for your operator and server.

#### Ignition ON turns the unit ON.

The configuration sends D-protocol snapshots with Send snapshot action on the following events:

- Software start
- Ignition on and Ignition off
- Scheduled event every 180s
- Direction changed: event triggered only if the moving flag is set in the Start moving event
- Distance travelled
- Start moving and Stop moving
- Speed limit over and Speed limit below: the applied parameter also changes
- GPS fix status changed*:* GPS fix status acquired / lost
- AD threshold*:* main power supply below the default threshold
- Battery low*:* warning level
- *-* iButton: key logging in
- iButton: key logging out
- System info: version information collected

The configuration uses A11 device LEDs for the following notifications:

- LED A: off when no network connection, red when in roaming net, green when in home net

- LED B: red when no GPS fix, green when valid GPS fix
- LEDs E and F are hardcoded: please see the A11 Installation Guide for details
- In A9 device the LED is red when no GPS fix, green when valid GPS fix.

# ® **Aplicom**

# <span id="page-6-0"></span>Tracking + FMS Template 1 for A9 and A11

### Configuration files

**AplicomA11-ExampleConfigFMS-2.0.xml** - Tracking and FMS functions for A11

**AplicomA9-TRIX-ExampleConfigFMS** - Tracking and FMS and functions for A9

#### Purpose

Adding of FMS to CAN1 interface to the functions of **AplicomA11-ExampleConfig-2.0.xml** and **AplicomA9-TRIX-ExampleConfig-2.0.xml**

![](_page_6_Picture_7.jpeg)

### Functions

In addition to AplicomA11-ExampleConfig, it connects to the FMS CAN interface, polls the data in 10s intervals, and sends F-protocol snapshots of FMS events and time based on scheduled events.

#### How it works

An F-protocol type FTCP transport is added to the transports section. The server address is configured as a variable that can be set with an SMS message.

Send CAN FMS snapshot action is used to send the F-protocol snapshot

- in Scheduled event every 180s

- in FMS-CANoverspeeding event
- in FMS-CANharsh braking event
- in FMS-CAN engine overtemperature event
- in FMS-CAN engine overrevolutions event
- in FMS-CAN cruise control event

The parameters for the FMS-CAN interface and triggering levels for the events are defined in the CAN interface 1 section of the configuration.

![](_page_7_Picture_0.jpeg)

# <span id="page-7-0"></span>Trailer Tracking Template with EBS for A9 IPEX

# Configuration files

**AplicomA9-TRIX-ExampleConfigEBS2.0.xml** - Tracking and EBS functions for A9 IPEX

#### Purpose

Adds EBS to the CAN interface to the functions of **AplicomA9-ExampleConfig-2.0.xml**

![](_page_7_Picture_6.jpeg)

### Functions

In addition to the functions of AplicomA9-ExampleConfig-2.0.xml, this configuration connects the device to the EBS interface of a trailer. It sends EBS data in D-protocol snapshots to a server. The data is located in the "event specific bytes" section of the snapshot.

#### How the EBS functions work

"EBS - trigger timer" alarm polls the EBS data every 60s. This alarm is activated in "EBS - Software start" event. In this configuration, the Alarm active event handler of this alarm is named "EBS – trigger timer activated".

In the Alarm active event handler, "EBS – trigger timer activated", the EBS data is polled by using Trigger EBS data event action.

That action will trigger an EBS data event*.* The name of the event handler is "EBS –EBS data event for timed trigger". The available polled EBS data is then sent in D-protocol snapshots event-specific bytes section by using Send snapshot action.

The data blocks included in the sent EBS data are defined in the CAN interface configuration: Monitored EBS data blocks.

A change in Monitored EBS events defined in the CAN interface configuration trigger is also an EBS data event. The event handler of that event has individual source parameters listed, but not the 'Triggered by a Trigger EBS data event action' selection box selected. The name of the event handler is EBS –EBS data event for detected events. This event handler also uses the Send snapshot action for sending a D-protocol snapshot with the EBS data to the server.

# ® **Aplicom**

# <span id="page-8-0"></span>Advanced Template 1 for A11, with FMS, EBS, K-Line and real-time Tacho interface

#### Configuration files

AplicomA11-ExampleConfigFMS-EBS-Tacho-2.0.xml

- Tracking and FMS, EBS, K-Line and real time tacho functions for A11

# Purpose

Adds K-line tachograph interface and "real-time" tachograph data to the functions of AplicomA11- ExampleConfigFMS-EBS-2.0.xml

![](_page_8_Picture_7.jpeg)

# Functions

In addition to the AplicomA11-ExampleConfigFMS-EBS-2.0.xml configuration, this configuration uses the Kline interface to connect to a Siemens VDO DTCO tachograph and sends "real-time" tachograph data in Eprotocol snapshots to a server.

#### How it works

The E-protocol type ETCP transport is added to the transports section. The server address is configured as a variable which can be set with an SMS message.

The Send tachograph snapshot action is used to send the E-protocol snapshot whenever Tachograph event is triggered.

The tachograph events are:

- *Card 1 insertion status changed*
- *- Card 2 insertion status changed*
- *- Driver 1 working state changed*
- *- Driver 2 working state changed*
- *- Driver 1 time related warning*
- *- Driver 2 time related warning*
- *- Over speeding status changed*
- *- Ignition status changed*
- *- Vehicle motion status changed*

The connected tachograph is selected in the Tachograph section of the configuration.

# **Aplicom**

# <span id="page-9-0"></span>Advanced Template 2 with FMS and RDL

# Configuration files

**AplicomA11-ExampleConfigFMS-RDL2.0.xml** - Tracking, FMS and RDL functions for A11 **AplicomA9-TRIX-ExampleConfigRDL-2.0.xml.** - Tracking and RDL functionality for A9 TRIX

### Purpose

Adding of RDL functionality to the functions of **AplicomA11-ExampleConfigFMS-2.0.xml** and **AplicomA9-TRIX-ExampleConfigRDL-2.0.xml**

![](_page_9_Picture_6.jpeg)

#### RDL functions

This configuration periodically opens a connection to the Aplicom RDL server and enables a remote download of tachograph data.

It also detects if a driver card hasn't been read within a set time. If not, it will request a download of the card data from the server.

#### How RDL functions work

"RdlServer" transport is added to the transports section. This transport is used for sending messages containing the device IMEI to the server, thus opening the TCP/IP connection so it can send commands to the device.

"RdlAlive5minTimer", "RdlFourHourTimer" and "RDLaliveTimer" Alarms are used to trigger sending those messages to the server so that the connection is opened for 5 minutes after the Ignition on event and once every four hours during continuous use.

The RDL server initiates the RDL by sending the START\_TACHO\_RDL command to the device. The Data Event "RdlDownloadTachoRequest" receives the command and launches the download attempt. The RDL server sends the command according to user-defined conditions in the RDL server or a request from the device.

The device will send a request to the RDL server if a Tachograph download status changed event is triggered with download status NEW\_DRIVER\_CARD, when a new or unread card is inserted into the driver card slot in the tachograph. It will also send a request with download status NEW\_CO\_DRIVER\_CARD when a new or unread card is inserted into the co-driver card slot in the tachograph. The card is considered unread if it has not been read within the last seven days. The time that defines "unread" is configurable.

The command to start the operation always comes from the RDL server.

![](_page_10_Picture_0.jpeg)

The operation consists of three main steps:

- 1. Authentication
- 2. Reading files from the tachograph to the A11 or A9
- 3. Sending files to the RDL server

Steps 1 and 2 do not require any configuration files in the A11 or A9. The Tachograph download status changed event called "RdlTachoDownloadStatusChangeSend" sends snapshots with progress information to a transport defined by a variable "%transportInfo". For example, DTCP transport might be selected. The download status is shown in the TACHO\_DL snapshots Event information field as a signed integer (for more information, see the A11 SW User's Manual, Chapter 10.48 TACHO\_DL\_EVENT).

The RDL server is notified when the requested files are successfully read from the tachograph and saved to the A11 or A9. The server then uploads the files by sending a START\_TACHO\_UPLOAD command to the device. The Data event *"*RdlStartFileUpload" receives the command and uses an Upload file to server (HTTP) action to send the files to the server. The RDL server can request the directory listing prior to the upload to locate the files in the A11 or A9 flash file system.

If the new driver card insertion detection option is to be used, then the tachograph device type should be specified, and the tachograph should be connected to A11 or A9 by a K-line or RS485 connection.

For testing purposes (e.g. after an installation), it is possible to trigger the RDL request to the server from the A11 or A9 by sending a TEST\_TACHO\_RDL SMS to it.

When using the Aplicom RDL service and server with any adaptation of RDL functionality to a new configuration, it is strongly recommended to copy those configuration items starting with RDL, Rdl or rdl, just as they are in this example.

![](_page_11_Picture_0.jpeg)

# <span id="page-11-0"></span>How to do it - a practical example with screen shots

Here is a simple practical example of a workflow to create a configuration.

This example describes a simple configuration that sends a **snapshot** to a server with a defined interval of travelled distance.

Please note, this is an example only, not instructions. For detailed information, please refer to user documentation:

- K530100 A11 telematics sw user manual
- K530800 A series sw configurator user manual

#### <span id="page-11-1"></span>1. Connections section

![](_page_11_Picture_130.jpeg)

![](_page_11_Picture_131.jpeg)

![](_page_12_Picture_0.jpeg)

#### <span id="page-12-0"></span>2. Transports section

#### Create a Transport.

![](_page_12_Picture_144.jpeg)

![](_page_12_Figure_4.jpeg)

![](_page_13_Picture_0.jpeg)

### <span id="page-13-0"></span>3. Create a Parameter set

![](_page_13_Picture_41.jpeg)

![](_page_13_Picture_42.jpeg)

# <span id="page-14-0"></span>4. Actions

![](_page_14_Picture_1.jpeg)

### Create a "Send snapshot" type action

![](_page_14_Picture_31.jpeg)

![](_page_14_Picture_32.jpeg)

![](_page_15_Picture_0.jpeg)

# <span id="page-15-0"></span>5. Event handlers

![](_page_15_Picture_22.jpeg)

![](_page_15_Picture_23.jpeg)